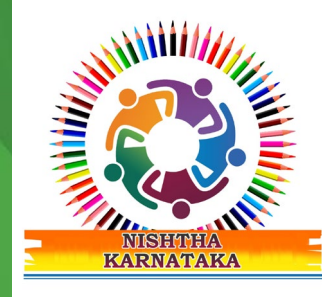

## NISHTHA

**National Initiative for School Heads'and Teacher Holistic Advancement**

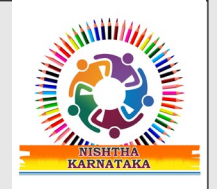

### SSO Single Sign On

#### ಮೊಬೈಲ್ ಘೋನ್ ಮೂಲಕ ದಿಕ್ವಾ ಆಪ್**ಗೆ ಲಾ**ಗಿನ್ ಆಗುವುದು ಹೇಗೆ?

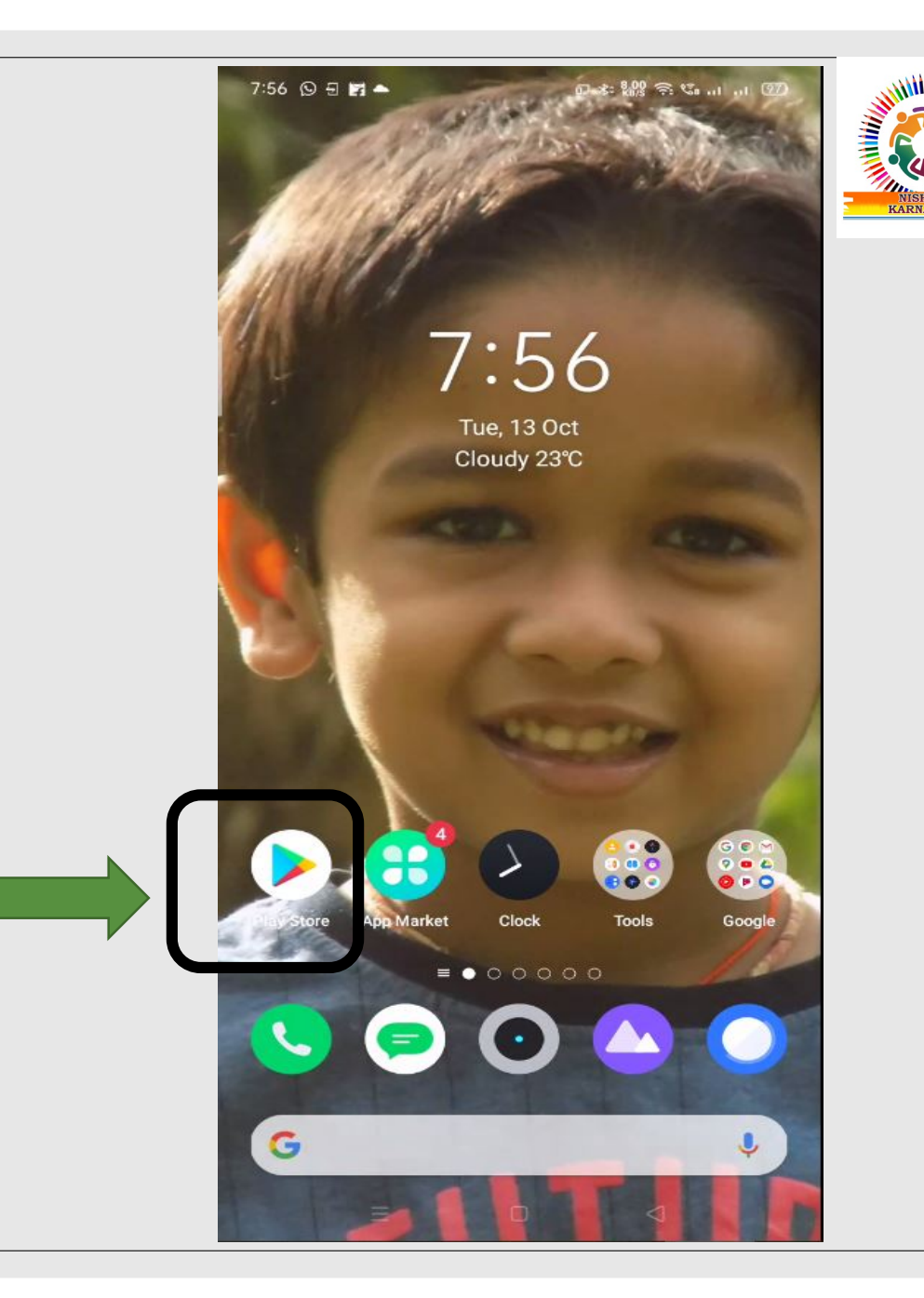

1. ನಮ್ಮ ಮೊಬೈಲ್ ಕಾಣುತ್ತದೆ. ಫ್ಲೇ ಸ್ಟೋರ್ ಮೇಲೆ ಕ್ಲಿಕ್ ಮಾಡಿ.

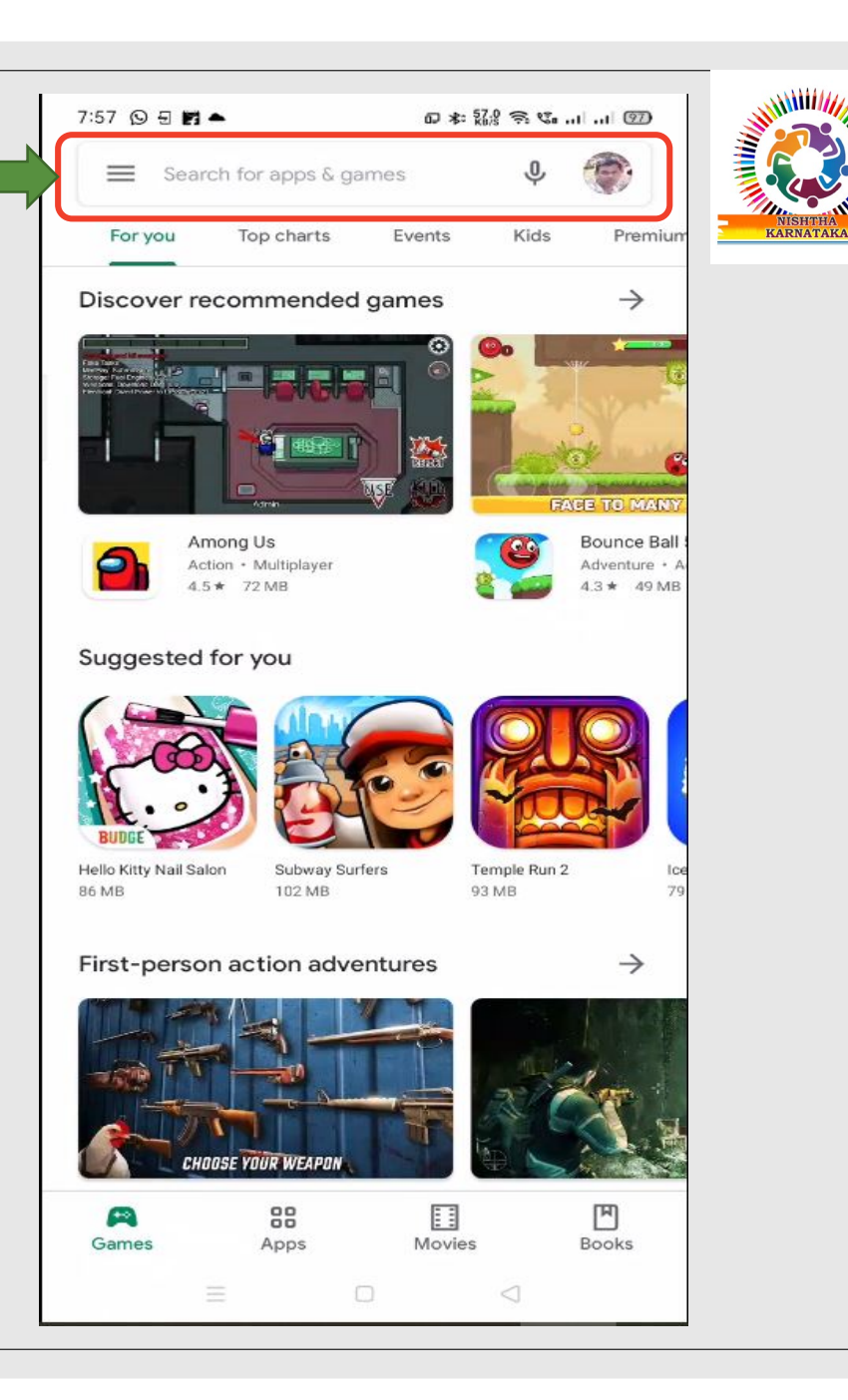

## $2.7555$ ಬಾರ್**ನಲ್ಲ ಕ್ಲಿಕ್**<br>ಮಾಡಿ **DIKSHA** ಎಂದು ಚೈಪ್<br>ಮಾಡಿ.

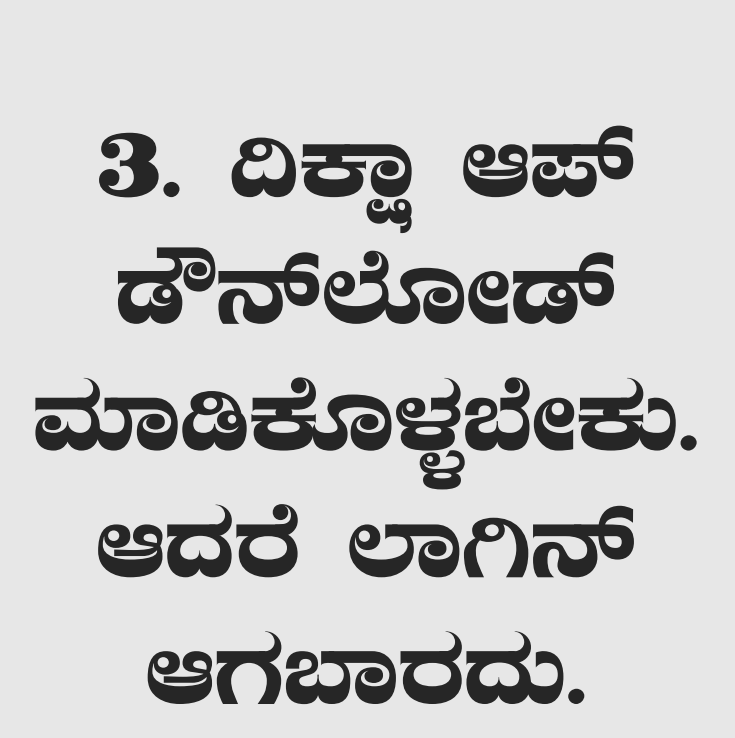

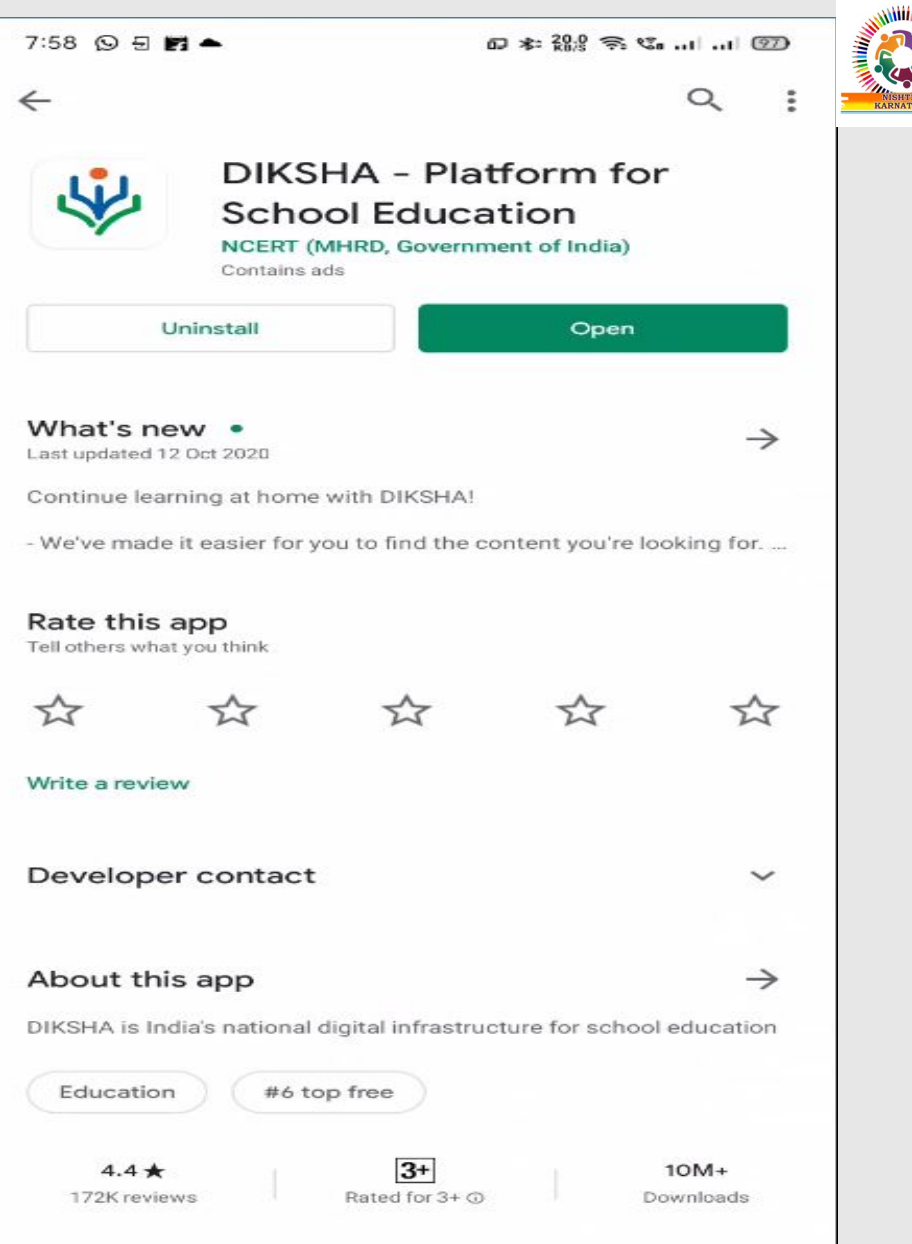

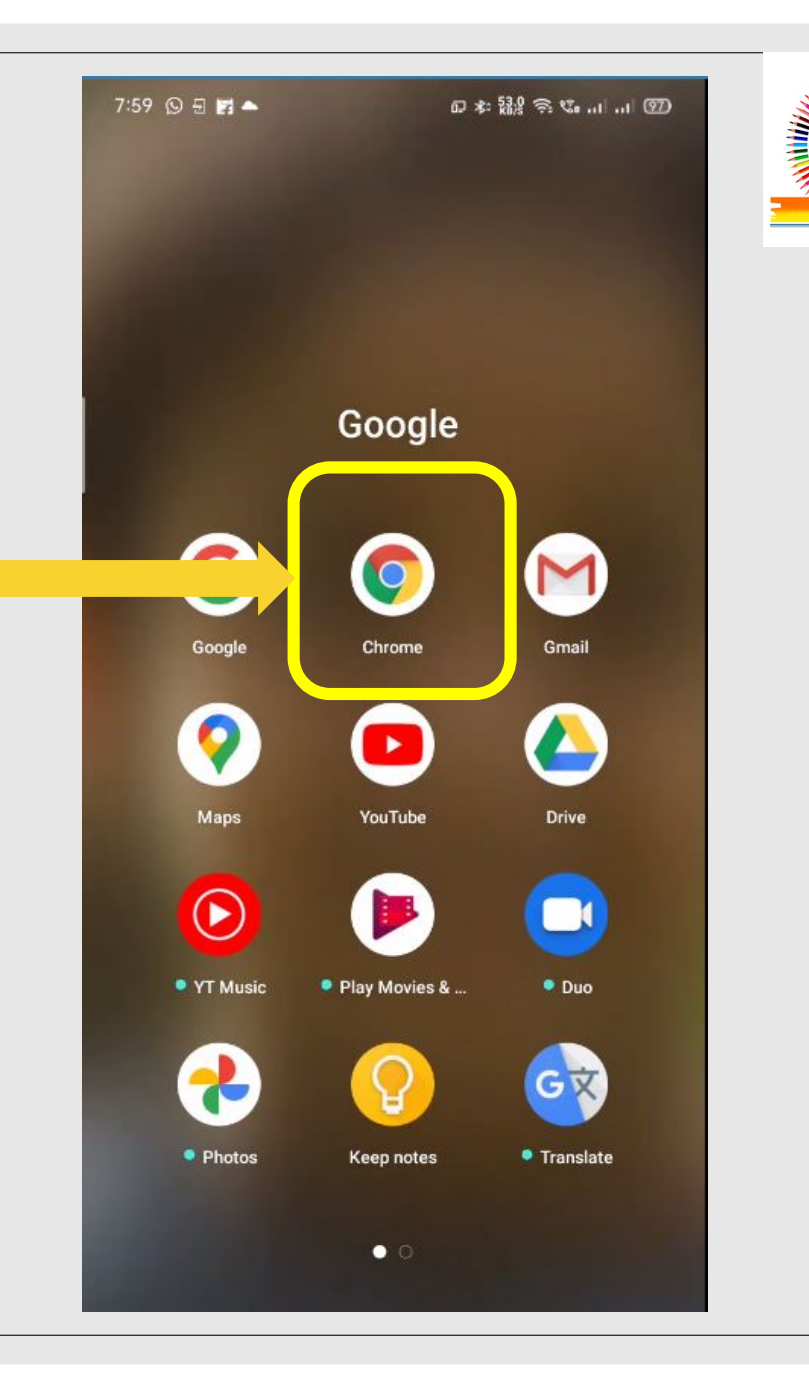

# **4. ಗೂಗಲ್** ಕ್ರೂಂಮ್<br>ಅಪ್ಲಿಕೇಷ್ಠನ್ ಮೇಲೆ<br>ಜ್ಲಿಕ್ ಮಾಡಿ.

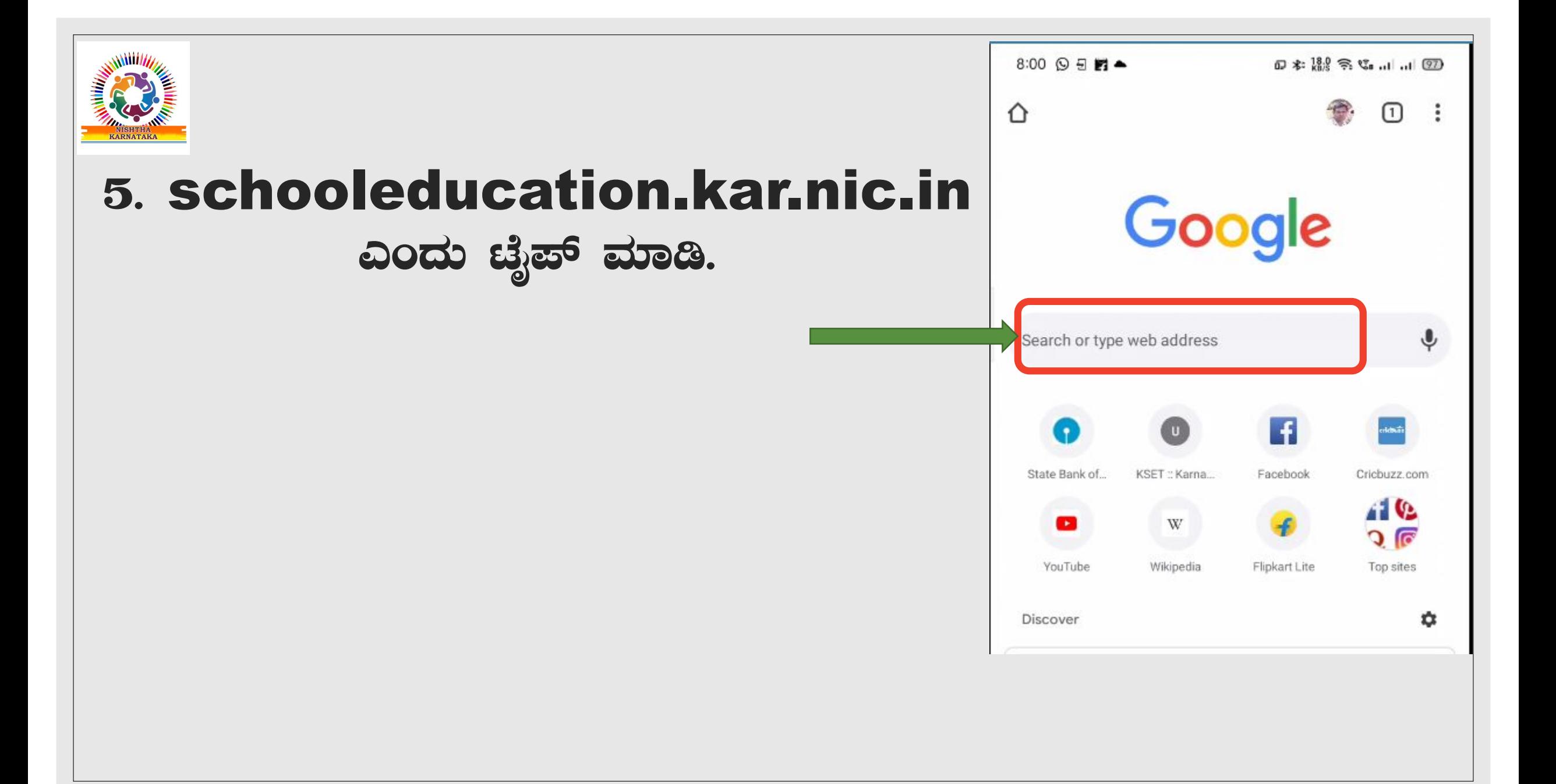

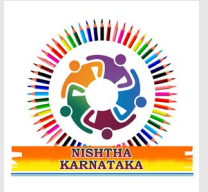

## 6. ಕeಗ ನಾವು ನಮ್ಮ ರಾಜ್ಯದ<br>ಶಿಕ್ಷಣ ಇಲಾಖೆಯ ವೆಬ್**ಸೈ**ಚ್ ಖಂಕ್ಷಿಸುತ್ತಿದ್ದೇವೆ.

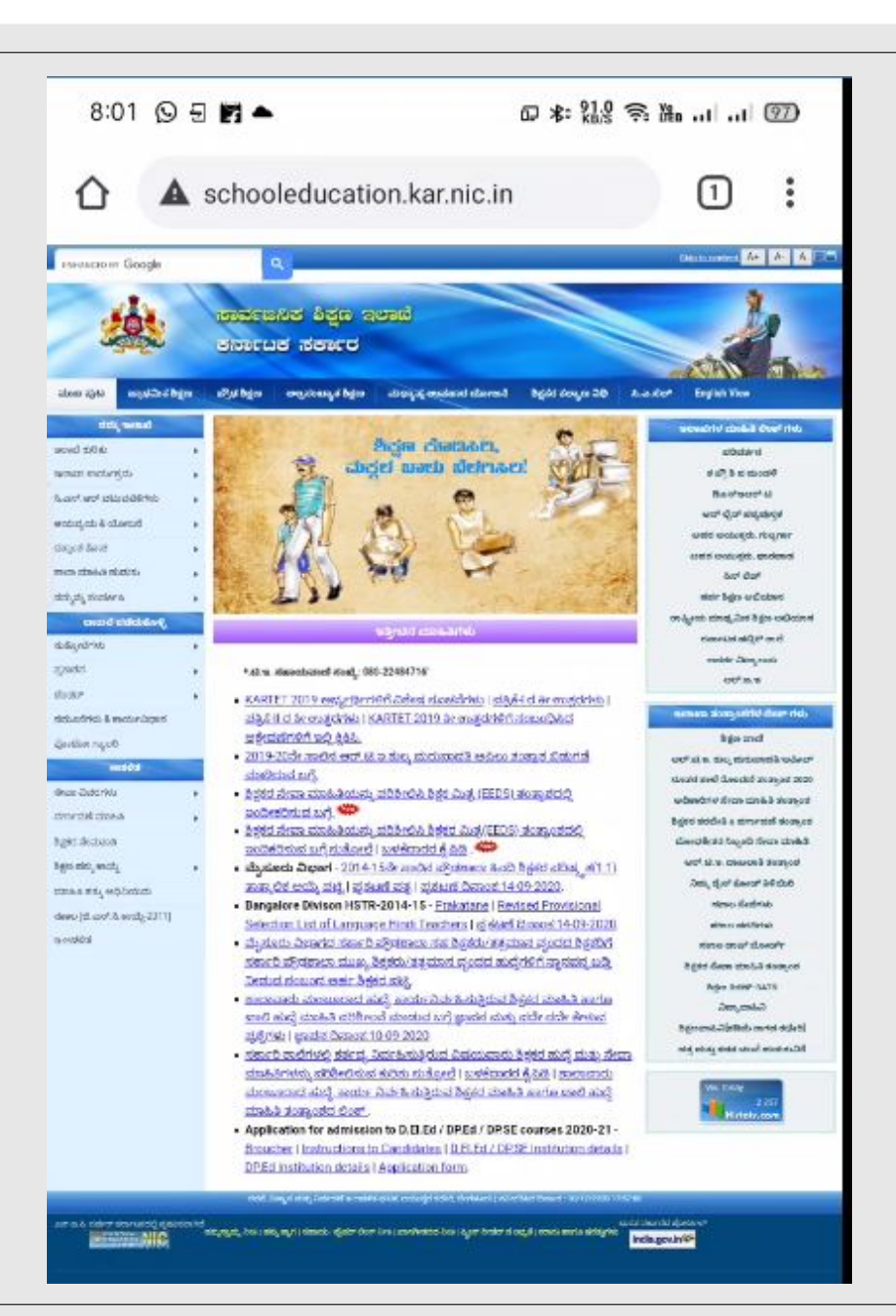

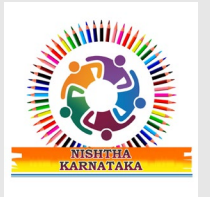

#### 7. ಶಿಕ್ಷಕರ ತರಬೇತಿ ಮತ್ತು ವರ್ಗಾವಣಿ 303002 2023 2026 ಮೇಲೆ ಕ್ಷಿಕ್ ಮಾಡಿ.

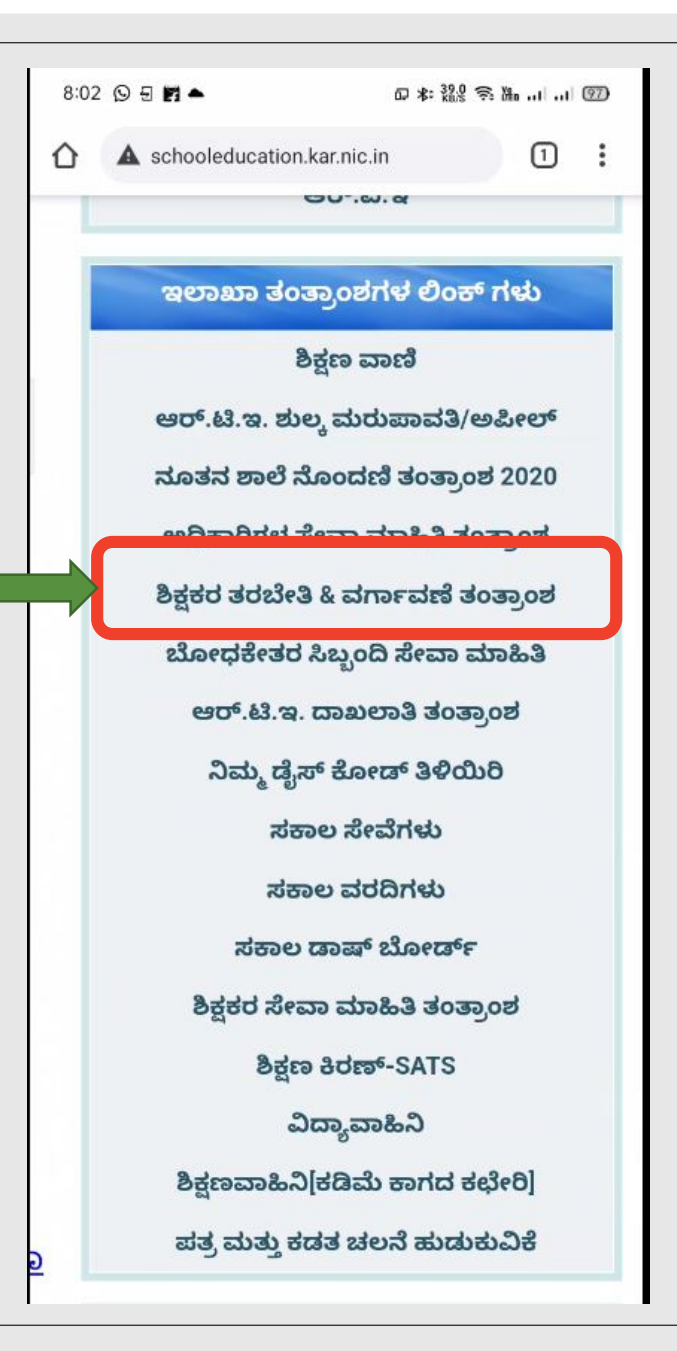

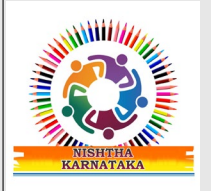

#### 8. OK ಎಂಬುದರ ಮೇಲೆ ಕ್ಲಿಕ್ ಮಾಡಿ.

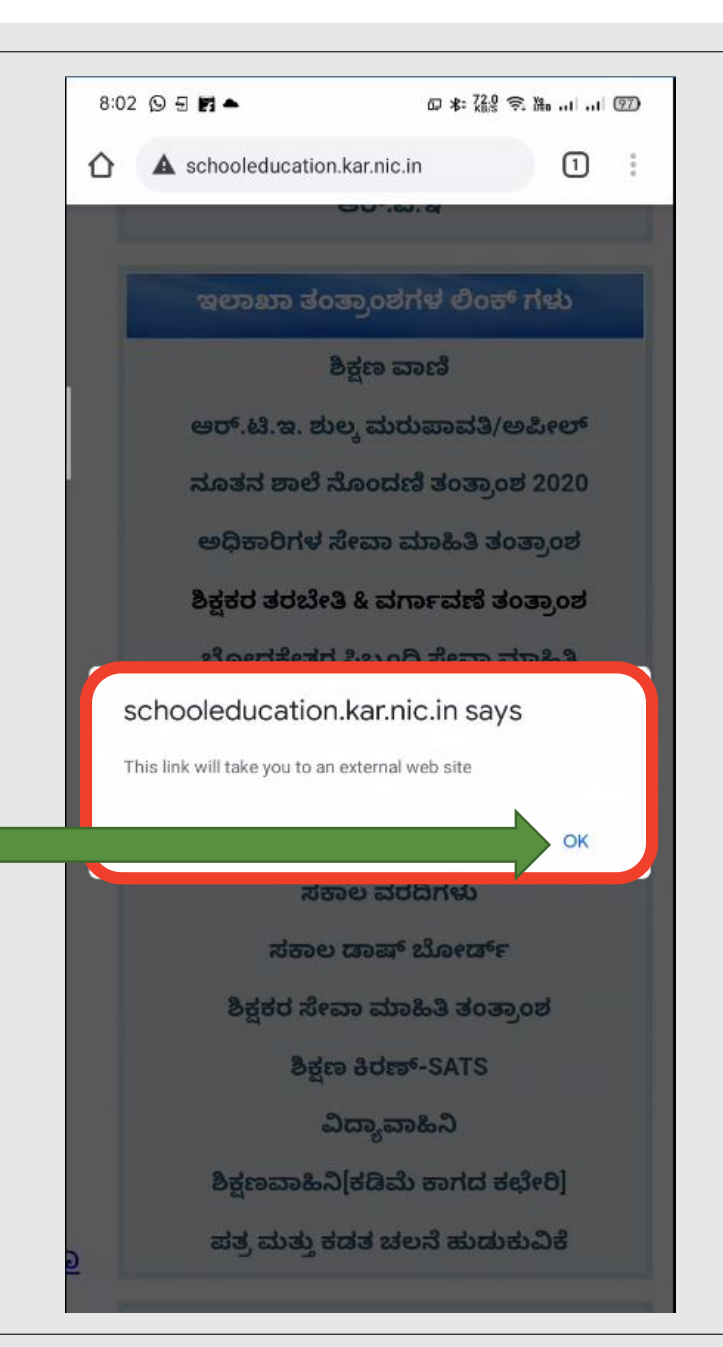

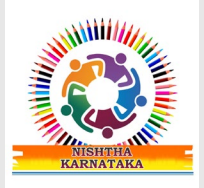

#### 9. Teacher Portal cost ಮೇಲೆ ಕ್ಲಿಕ್ ಮಾಡಿ.

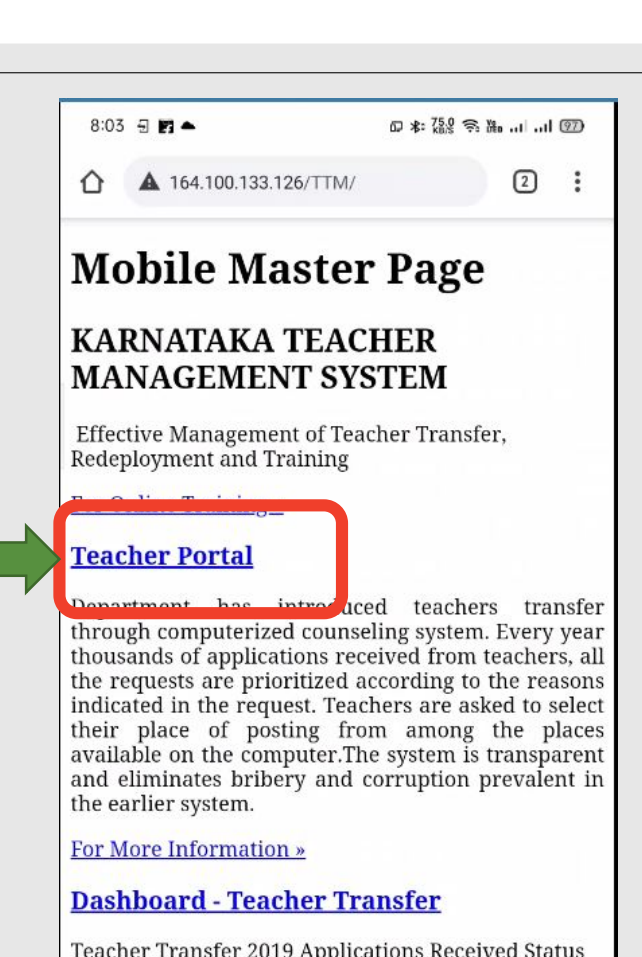

For More Information »

**Administrator Login - Teacher Transfer** 

Teacher Transfer 2019

For More Information »

**Teacher Training Details** 

Modern society demands high quality teaching and<br>learning from teachers. Teachers have to nossess a

 $\Box$  $\frac{1}{2}$  $\lhd$ 

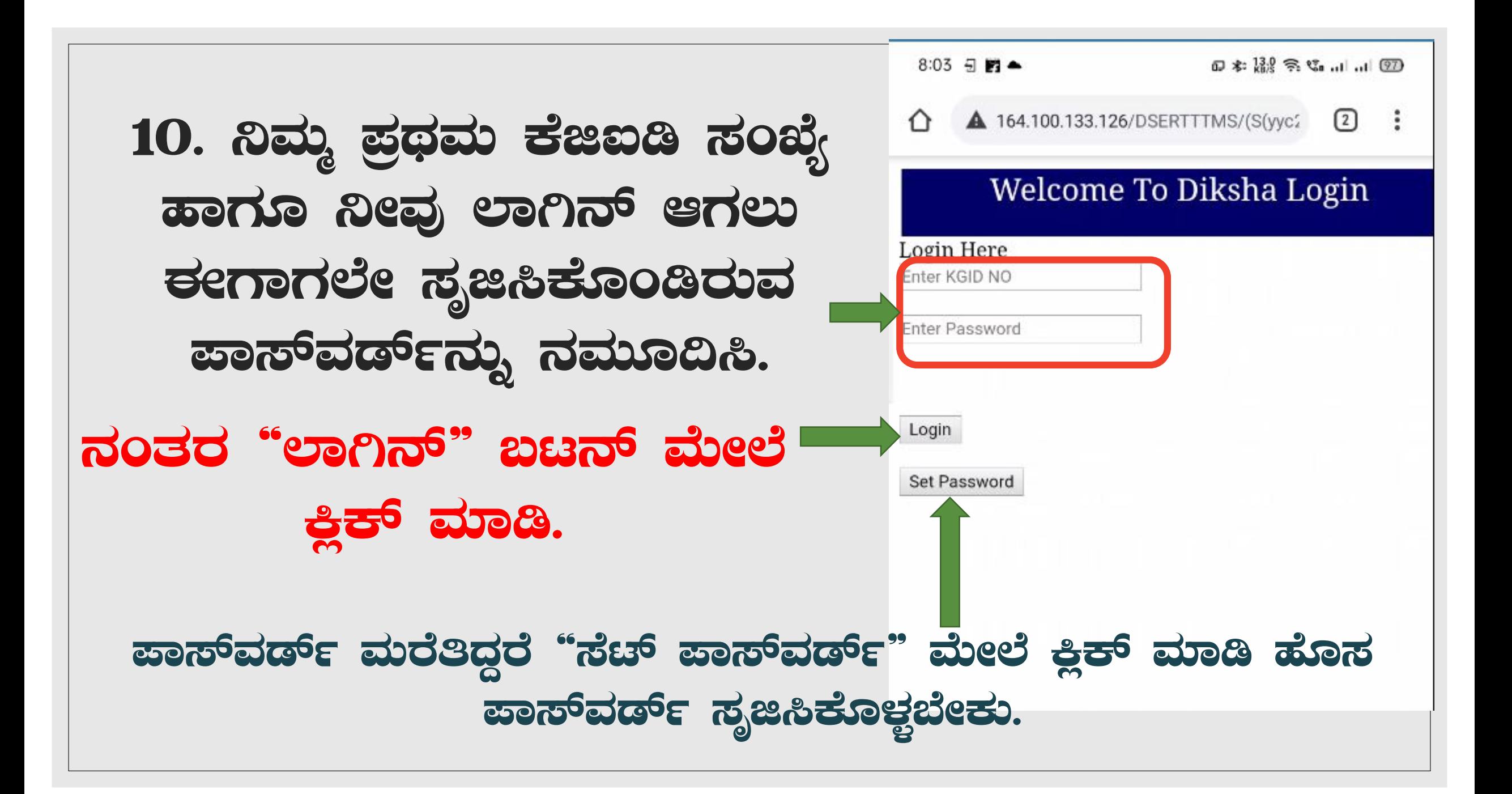

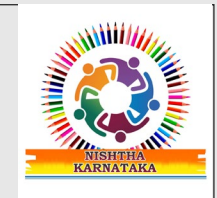

#### 11. ನಂತರ ಓಪನ್ ವಿತ್ ದಿಕ್ಲಾ ಆಪ್ ಕೂಡಬೇಕು.

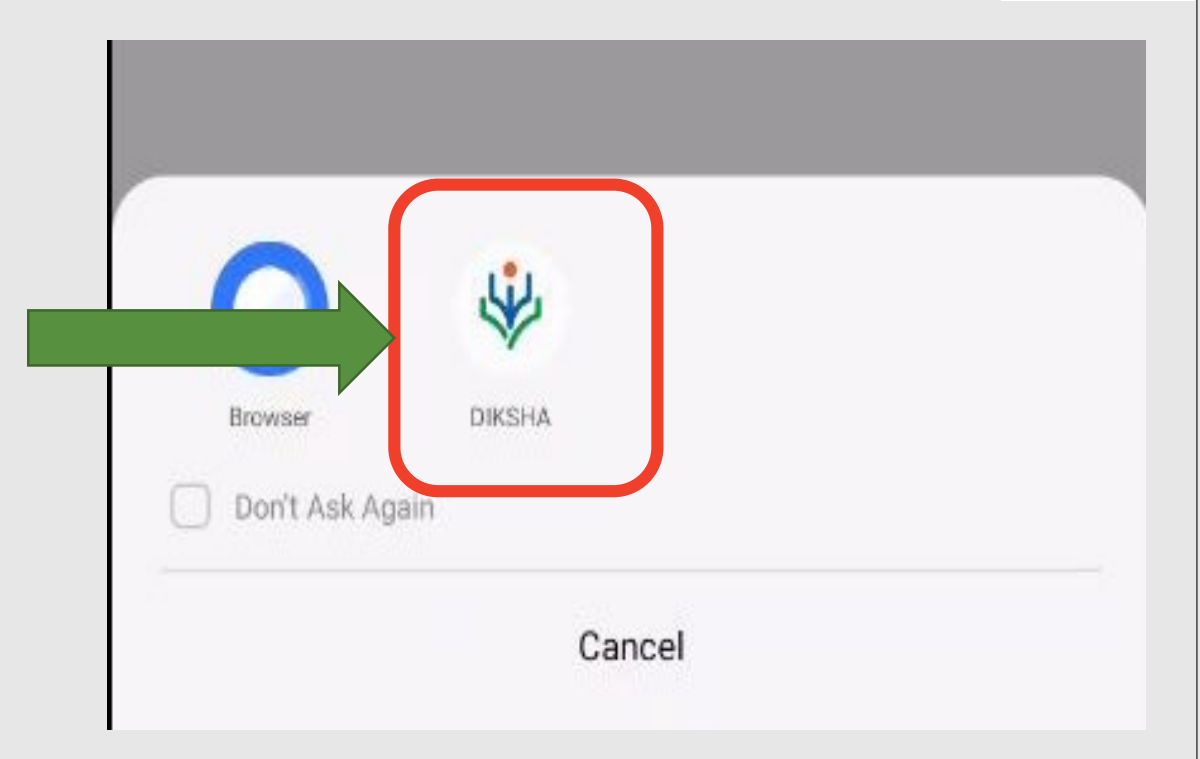

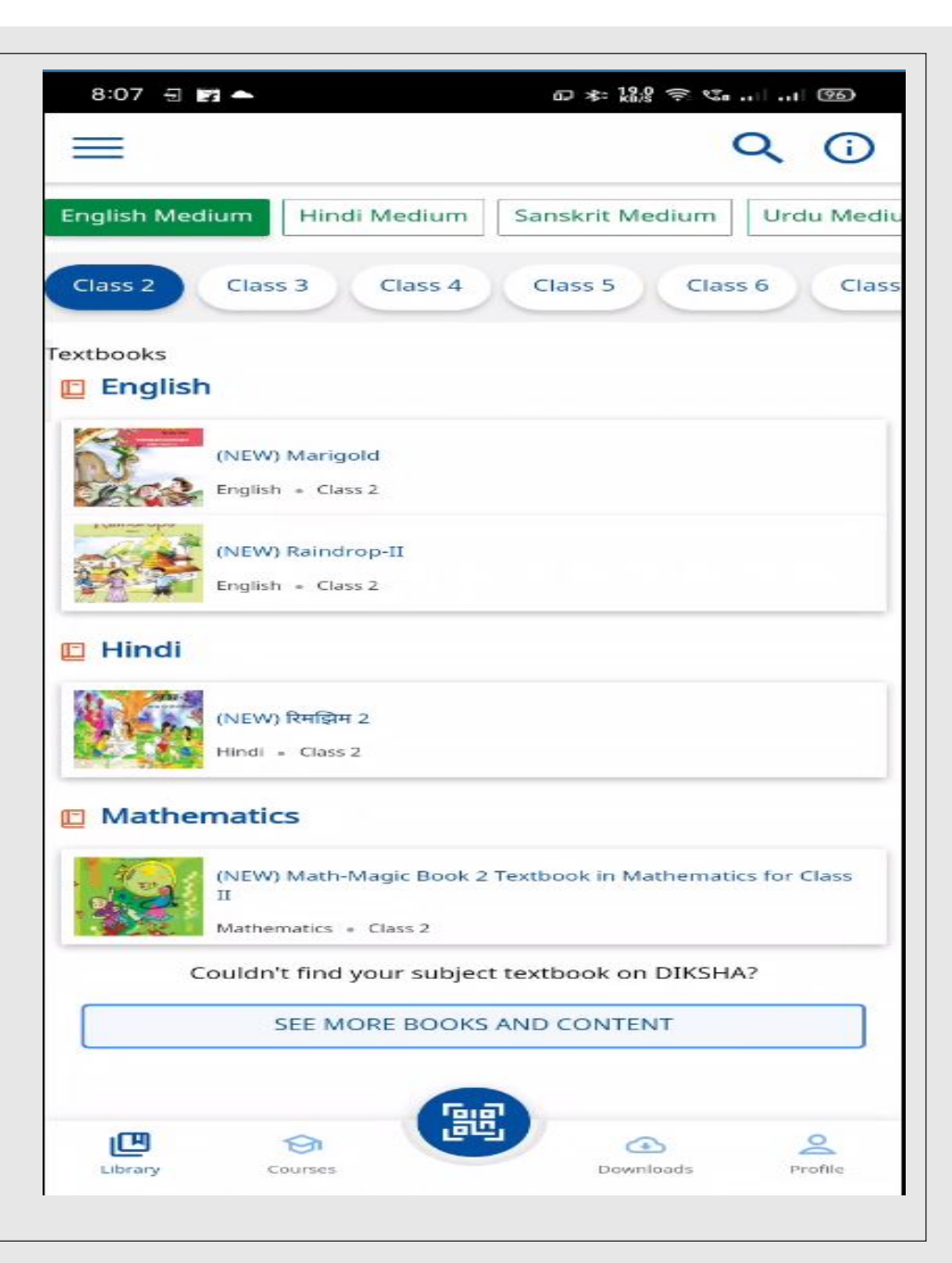

### 12. ಕಲಗ ನಾವು ದಿಕ್ವಾ ವೆಬ್**ತಾಣದ**ಲ್ಲ SSO ಮೂಲಕ ಲಾಗಿನ್ ಆಗಿದ್ದೇವೆ.

#### **FLOW CHART**

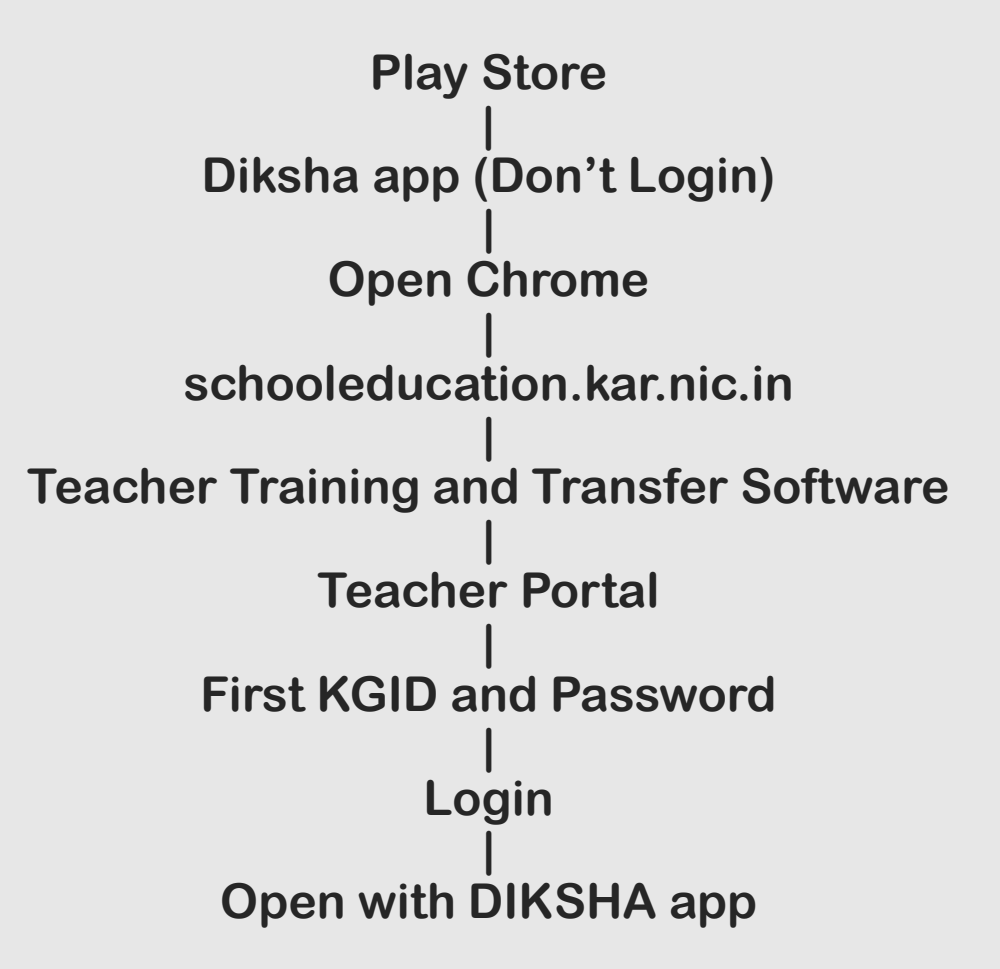

#